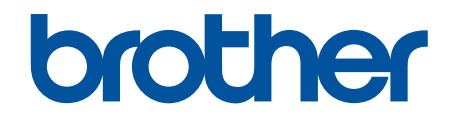

# **Web Connect-guide**

**HL-L2380DW DCP-L2560DW MFC-L2720DW MFC-L2740DW** 

# <span id="page-1-0"></span>**Før du bruker Brother-maskinen**

- Gjeldende modeller
- Merknadsdefinisjoner
- **Varemerker**
- Viktig melding

## **Gjeldende modeller**

Denne brukerhåndboken gjelder for følgende modeller: HL-L2380DW/DCP-L2560DW/MFC-L2720DW/MFC-L2740DW

#### **Beslektet informasjon**

• Før du bruker Brother-maskinen

## **Merknadsdefinisjoner**

Vi bruker følgende symbol og begreper i denne brukerhåndboken:

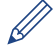

Tips-ikoner gir nyttige tips og tilleggsinformasjon.

#### **Beslektet informasjon**

• Før du bruker Brother-maskinen

## **Varemerker**

BROTHER er enten er varemerke eller et registrert varemerke for Brother Industries, Ltd.

Flickr og Flickr-logoen er varemerker og/eller registrerte varemerker for Yahoo! Inc.

Google Drive og Picasa Web Albums er varemerker for Google Inc. Bruk av disse varemerkene krever tillatelse fra Google.

Evernote og logoen Evernote Elephant er varemerker for Evernote Corporation, og brukes med lisens.

Microsoft, Windows, Windows Vista og Internet Explorer er enten registrerte varemerker eller varemerker for Microsoft Corporation i USA og/eller andre land.

Macintosh og Safari er varemerker for Apple Inc., og er registrert i USA og andre land.

Alle selskaper som har programvare nevnt ved navn i denne håndboken, har en egen programvarelisens for programmene de har eiendomsretten til.

**Navn på varemerker og produkter som vises i Brother-produkter, tilhørende dokumenter og annet materiale, er alle varemerker eller registrerte varemerker for de enkelte selskapene.**

#### **Beslektet informasjon**

• Før du bruker Brother-maskinen

## **Viktig melding**

- Gå til modellens **Brukerveiledninger**-side på Brother Solutions Center på <http://support.brother.com>for å laste ned de andre håndbøkene.
- Ikke alle modeller er tilgjengelige i alle land.
- Windows® XP i dette dokumentet representerer Windows® XP Professional, Windows® XP Professional x64 Edition og Windows® XP Home Edition.

• Hvis LCD-meldingene, navn på taster på kontrollpanelet og andre indikasjoner er forskjellige avhengig av landet, vises indikasjonene for hvert land.

©2014 Brother Industries, Ltd. Med enerett.

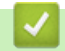

## **Beslektet informasjon**

• [Før du bruker Brother-maskinen](#page-1-0)

## <span id="page-3-0"></span>Hjem > Innholdsfortegnelse

# Innholdsfortegnelse

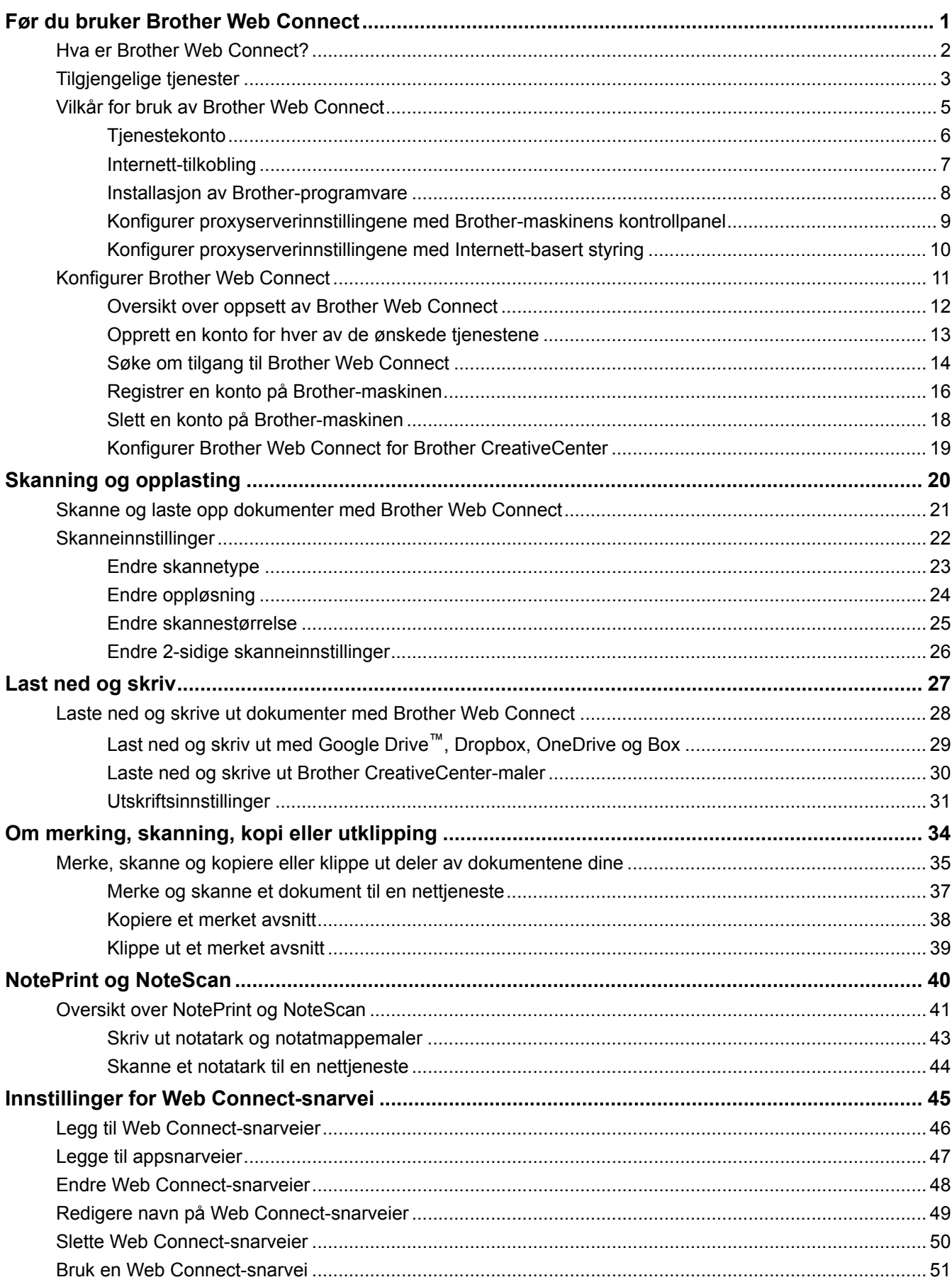

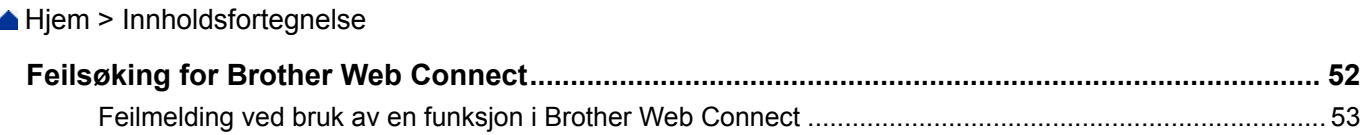

<span id="page-5-0"></span>Hjem > Før du bruker Brother Web Connect

# **Før du bruker Brother Web Connect**

#### • [Hva er Brother Web Connect?](#page-6-0)

Visse nettsteder tilbyr tjenester som gir brukerne mulighet til å laste opp og vise bilder og filer på nettstedet. Brothermaskinen kan skanne bilder og laste dem opp til disse tjenestene, samt laste ned og skrive ut bilder som allerede er lastet opp til tjenestene.

#### • [Tilgjengelige tjenester](#page-7-0)

Bruk Brother Web Connect til å få tilgang til tjenester fra Brother-maskinen:

- [Vilkår for bruk av Brother Web Connect](#page-9-0)
- [Konfigurer Brother Web Connect](#page-15-0)

(For følgende tjenester: Picasa Web Albums™, Flickr®, Facebook, Google Drive™, Evernote®, Dropbox, OneDrive, Box)

<span id="page-6-0"></span>▲ [Hjem](#page-3-0) > [Før du bruker Brother Web Connect](#page-5-0) > Hva er Brother Web Connect?

# **Hva er Brother Web Connect?**

Visse nettsteder tilbyr tjenester som gir brukerne mulighet til å laste opp og vise bilder og filer på nettstedet. Brother-maskinen kan skanne bilder og laste dem opp til disse tjenestene, samt laste ned og skrive ut bilder som allerede er lastet opp til tjenestene.

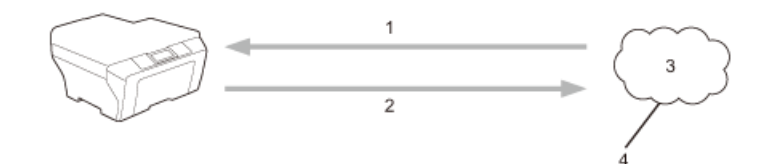

- 1. Skrive ut
- 2. Skanne
- 3. Fotografier, bilder, dokumenter og andre filer
- 4. Nettbasert tjeneste

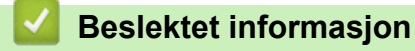

• [Før du bruker Brother Web Connect](#page-5-0)

<span id="page-7-0"></span> [Hjem](#page-3-0) > [Før du bruker Brother Web Connect](#page-5-0) > Tilgjengelige tjenester

# **Tilgjengelige tjenester**

Bruk Brother Web Connect til å få tilgang til tjenester fra Brother-maskinen:

#### **Picasa Web Albums™**

En bildedelingstjeneste på Internett. Bilder kan lastes opp, sorteres i album og deles med andre brukere. URL:<http://picasaweb.google.com>

#### **Google Drive™**

En nettbasert tjeneste for lagring, redigering, deling og synkronisering av filer og dokumenter. URL:<http://drive.google.com>

#### **Flickr®**

En bildedelingstjeneste på Internett. Bilder kan lastes opp, sorteres i album og deles med andre brukere. URL:<http://www.flickr.com>

#### **Facebook**

Et sosialt nettverk der du også kan laste opp bilder og dele dem med andre brukere. URL:<http://www.facebook.com>

#### **Evernote®**

En fillagrings- og administrasjonstjeneste på Internett.

URL:<http://www.evernote.com>

#### **Dropbox**

En fillagrings-, fildelings- og synkroniseringstjeneste på Internett. URL:<http://www.dropbox.com>

#### **OneDrive**

En fillagrings-, fildelings- og styringstjeneste på Internett.

URL:<https://onedrive.live.com>

#### **Box**

En nettjeneste for redigering og deling av dokumenter på Internett.

URL:<http://www.box.com>

#### **Brother CreativeCenter**

Et nettsted som tilbyr forskjellige maler, som gratulasjonskort, brosjyrer og kalendere som du kan skrive ut på Brother-maskinen. (kun tilgjengelig for enkelte land)

<http://www.brother.com/creativecenter>

Du finner mer informasjon om disse tjenestene på nettstedet til de ulike tjenestene.

Tabellen nedenfor angir hvilke filtyper som kan brukes til hver Brother Web Connect-funksjon:

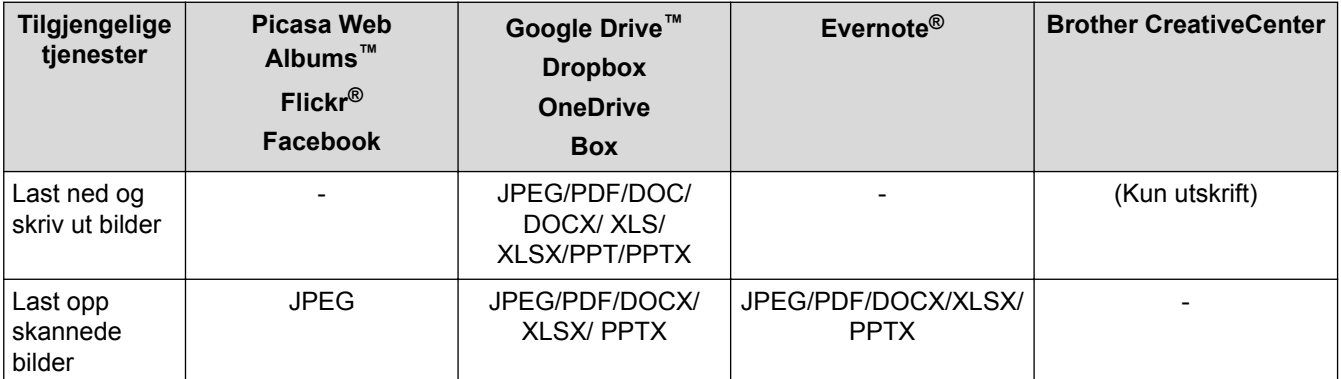

(For Hong Kong, Taiwan og Korea)

Brother Web Connect støtter kun filnavn som er skrevet på engelsk. Filer navngitt på det lokale språket kan ikke lastes ned.

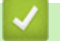

# **Beslektet informasjon**

• [Før du bruker Brother Web Connect](#page-5-0)

<span id="page-9-0"></span> [Hjem](#page-3-0) > [Før du bruker Brother Web Connect](#page-5-0) > Vilkår for bruk av Brother Web Connect

- [Tjenestekonto](#page-10-0)
- [Internett-tilkobling](#page-11-0)
- [Installasjon av Brother-programvare](#page-12-0)
- [Konfigurer proxyserverinnstillingene med Brother-maskinens kontrollpanel](#page-13-0)
- [Konfigurer proxyserverinnstillingene med Internett-basert styring](#page-14-0)

<span id="page-10-0"></span> [Hjem](#page-3-0) > [Før du bruker Brother Web Connect](#page-5-0) > [Vilkår for bruk av Brother Web Connect](#page-9-0) > Tjenestekonto

## **Tjenestekonto**

Du må ha en konto hos ønsket tjeneste for å bruke Brother Web Connect. Hvis du ikke allerede har en konto, bruker du en datamaskin for å gå til tjenestens nettsted og opprette en konto.

Du trenger ikke lage en konto for å bruke Brother CreativeCenter.

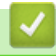

## **Beslektet informasjon**

<span id="page-11-0"></span> [Hjem](#page-3-0) > [Før du bruker Brother Web Connect](#page-5-0) > [Vilkår for bruk av Brother Web Connect](#page-9-0) > Internett-tilkobling

# **Internett-tilkobling**

Ø

For å kunne bruke Brother Web Connect, må Brother-maskinen være koblet til et nettverk som har tilgang til Internett, enten gjennom en kablet eller en trådløs tilkobling.

For nettverksoppsett som bruker en proxyserver, må maskinen også være konfigurert til å bruke en proxyserver. Hvis du er usikker på nettverksinnstillingen, ta kontakt med nettverksadministratoren.

En proxy-server er en datamaskin som fungerer som mellomledd mellom datamaskiner som ikke er koblet direkte til Internett, og Internett.

## **Beslektet informasjon**

<span id="page-12-0"></span> [Hjem](#page-3-0) > [Før du bruker Brother Web Connect](#page-5-0) > [Vilkår for bruk av Brother Web Connect](#page-9-0) > Installasjon av Brother-programvare

## **Installasjon av Brother-programvare**

Første gang du installerer Brother Web Connect må datamaskinen ha tilgang til Internett og Brother-programvare må være installert.

For Windows®:

For å installere Brother-programvaren og konfigurere maskinen slik at du kan skrive ut via kablet eller trådløst nettverk, **>>** *Hurtigstartguide* som følger med Brother-maskinen.

For Macintosh:

Du kan installere Brother-programvaren ved å gå til **Nedlastinger**-siden for din modell på Brother Solutions Center på<http://support.brother.com>.

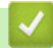

## **Beslektet informasjon**

<span id="page-13-0"></span> [Hjem](#page-3-0) > [Før du bruker Brother Web Connect](#page-5-0) > [Vilkår for bruk av Brother Web Connect](#page-9-0) > Konfigurer proxyserverinnstillingene med Brother-maskinens kontrollpanel

# **Konfigurer proxyserverinnstillingene med Brother-maskinens kontrollpanel**

Hvis nettverket bruker en proxy-server, må følgende informasjon om proxy-serveren konfigureres på maskinen:

- Proxyserveradresse
- Portnummer
- Brukernavn
- Passord
- 1. Trykk på  $||$  > Alle innst. > Nettverk > Innstill. for internettilkobling > Proxyinnstillinger > Proxytilkobling > På.
- 2. Trykk på alternativet du vil angi, og oppgi informasjon om proxy-serveren.
- 3. Trykk på  $\blacksquare$ .

## **Beslektet informasjon**

<span id="page-14-0"></span> [Hjem](#page-3-0) > [Før du bruker Brother Web Connect](#page-5-0) > [Vilkår for bruk av Brother Web Connect](#page-9-0) > Konfigurer proxyserverinnstillingene med Internett-basert styring

# **Konfigurer proxyserverinnstillingene med Internett-basert styring**

Hvis nettverket bruker en proxy-server, må følgende informasjon om proxy-serveren konfigureres på maskinen:

- **Proxyserveradresse**
- **Portnummer**
- **Brukernavn**
- Passord

Î

Vi anbefaler Microsoft® Internet Explorer® 8.0/9.0/10.0 for Windows® og Safari 5.0/6.0 for Macintosh. Sørg for at JavaScript og informasjonskapsler alltid er aktivert i alle nettlesere du bruker. Hvis du bruker en annen nettleser må du kontrollere at den er kompatibel med HTTP 1.0 og HTTP 1.1.

- 1. Start nettleseren din.
- 2. Skriv inn "http://maskinens IP-adresse/" i nettleserens adresselinje (hvor "maskinens IP-adresse" er IPadressen til maskinen).

For eksempel: http://192.168.1.2

3. Intet passord kreves som standard. Skriv inn et passord hvis dette er innstilt og klikk deretter .

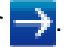

- 4. Klikk på **Network (Nettverk)**-kategorien.
- 5. Klikk på **Protocol (Protokoll)** i den venstre navigasjonslinjen.
- 6. Sørg for at **Proxy**-avmerkingsboksen er krysset av og klikk deretter på **Submit (Send)**.
- 7. I **Proxy**-feltet skal du klikke på **Advanced Setting (Avansert innstilling)**.
- 8. Angi proxyserveropplysningene.
- 9. Klikk på **Submit (Send)**.

#### **Beslektet informasjon**

<span id="page-15-0"></span> [Hjem](#page-3-0) > [Før du bruker Brother Web Connect](#page-5-0) > Konfigurer Brother Web Connect

# **Konfigurer Brother Web Connect**

(For følgende tjenester: Picasa Web Albums™, Flickr®, Facebook, Google Drive™, Evernote®, Dropbox, OneDrive, Box)

- [Oversikt over oppsett av Brother Web Connect](#page-16-0)
- [Opprett en konto for hver av de ønskede tjenestene](#page-17-0)
- [Søke om tilgang til Brother Web Connect](#page-18-0)
- [Registrer en konto på Brother-maskinen](#page-20-0) Du må angi Brother Web Connect-kontoinformasjonen din og konfigurere maskinen slik at den kan bruke Brother Web Connect til å få tilgang til tjenesten du ønsker.
- [Slett en konto på Brother-maskinen](#page-22-0)
- [Konfigurer Brother Web Connect for Brother CreativeCenter](#page-23-0)

<span id="page-16-0"></span> [Hjem](#page-3-0) > [Før du bruker Brother Web Connect](#page-5-0) > [Konfigurer Brother Web Connect](#page-15-0) > Oversikt over oppsett av Brother Web Connect

# **Oversikt over oppsett av Brother Web Connect**

Konfigurer Brother Web Connect-innstillingene med følgende fremgangsmåte (ved bruk av Brother CreativeCenter, er ikke denne fremgangsmåten nødvendig):

#### **Trinn 1: Opprett en konto hos ønsket tjeneste.**

Gå til tjenestens nettsted ved hjelp av en datamaskin, og opprett en konto. (Hvis du allerede har en konto, trenger du ikke opprette en ny konto.)

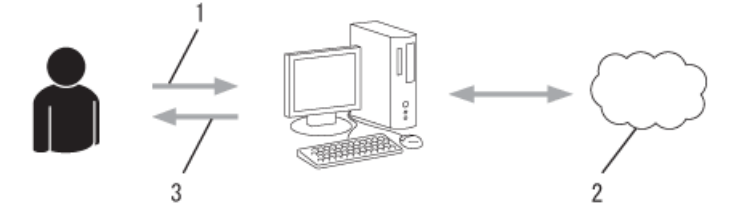

- 1. Brukerregistrering
- 2. Nettbasert tjeneste
- 3. Få konto

#### **Trinn 2: Be om tilgang til Brother Web Connect.**

Få tilgang til Brother Web Connect via en datamaskin, og få en midlertidig ID.

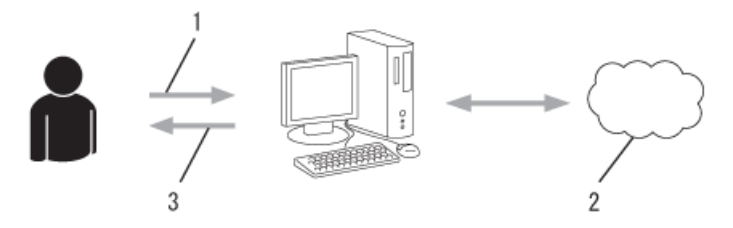

- 1. Angi kontoinformasjon
- 2. Brother Web Connect-søknadsside
- 3. Få midlertidig ID

#### **Trinn 3: Registrer kontoinformasjonen din på maskinen slik at du kan få tilgang til ønskede tjenester.**

Oppgi den midlertidige ID-en for å aktivere tjenesten på maskinen din. Angi kontonavnet slik du vil at det skal vises på maskinen, og oppgi en PIN-kode hvis du ønsker det.

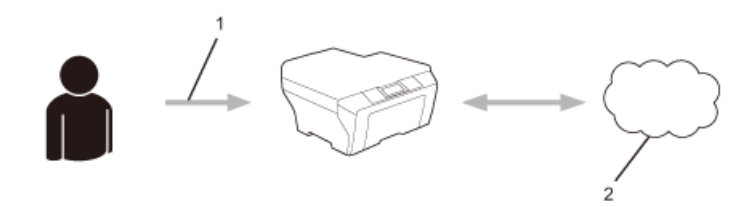

- 1. Angi midlertidig ID
- 2. Nettbasert tjeneste

Brother-maskinen kan nå bruke tjenesten.

#### **Beslektet informasjon**

• [Konfigurer Brother Web Connect](#page-15-0)

<span id="page-17-0"></span> [Hjem](#page-3-0) > [Før du bruker Brother Web Connect](#page-5-0) > [Konfigurer Brother Web Connect](#page-15-0) > Opprett en konto for hver av de ønskede tjenestene

## **Opprett en konto for hver av de ønskede tjenestene**

For å bruke Brother Web Connect til å få tilgang til en tjeneste på Internett, må du ha en konto hos den aktuelle tjenesten. Hvis du ikke allerede har en konto, bruker du en datamaskin for å gå til tjenestens nettsted og opprette en konto. Når du har opprettet en konto, logger du på og bruker kontoen først med en datamaskin før du bruker den med funksjonen Brother Web Connect. Ellers kan det hende du ikke får tilgang til tjenesten med Brother Web Connect.

Hvis du allerede har en konto, trenger du ikke opprette en konto til.

Når du er ferdig med opprette en konto med ønsket nettbaserte tjenesten, søk om Brother Web Connect-tilgang.

Du trenger ikke opprette en konto hvis du bruker tjenesten som gjest. Når du er gjest, er det bare visse tjenester du kan bruke. Hvis tjenesten du vil bruke ikke har et alternativ for gjestebruker, må du opprette en konto.

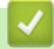

Ø

#### **Beslektet informasjon**

• [Konfigurer Brother Web Connect](#page-15-0)

<span id="page-18-0"></span> [Hjem](#page-3-0) > [Før du bruker Brother Web Connect](#page-5-0) > [Konfigurer Brother Web Connect](#page-15-0) > Søke om tilgang til Brother Web Connect

# **Søke om tilgang til Brother Web Connect**

For å bruke Brother Web Connect til å få tilgang til tjenester på Internett, må du først søke om Brother Web Connect-tilgang på datamaskinen som har Brother-programvaren installert.

1. Gå til nettsiden for programmet Brother Web Connect.

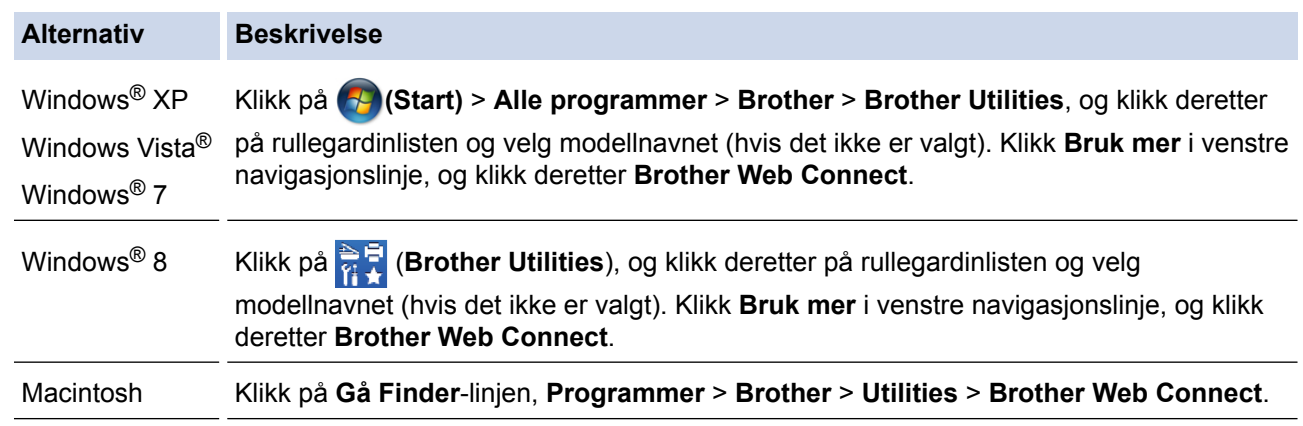

Du kan også få tilgang til siden direkte: Skriv inn <http://bwc.brother.com> på adresselinjen i nettleseren.

Nettleseren vil gå til programsiden.

2. Velg tjenesten du vil bruke.

Ø

#### Kom på nettet med Brother Web Connect

Tjenestene som er tilgjengelige for maskinen, kan variere avhenging av maskinens modell og fastvareversjon. Hvis noen av nettjenestene på denne siden mangler på maskinen eller du opplever andre problemer med Brother Web Connect, kontroller at du har den nyeste fastvaren installert.

Gå til støttesiden vår for mer informasjon.

Klikk på en av tjenestene nedenfor for å få en midlertidig ID og bruke tjenesten på maskinen

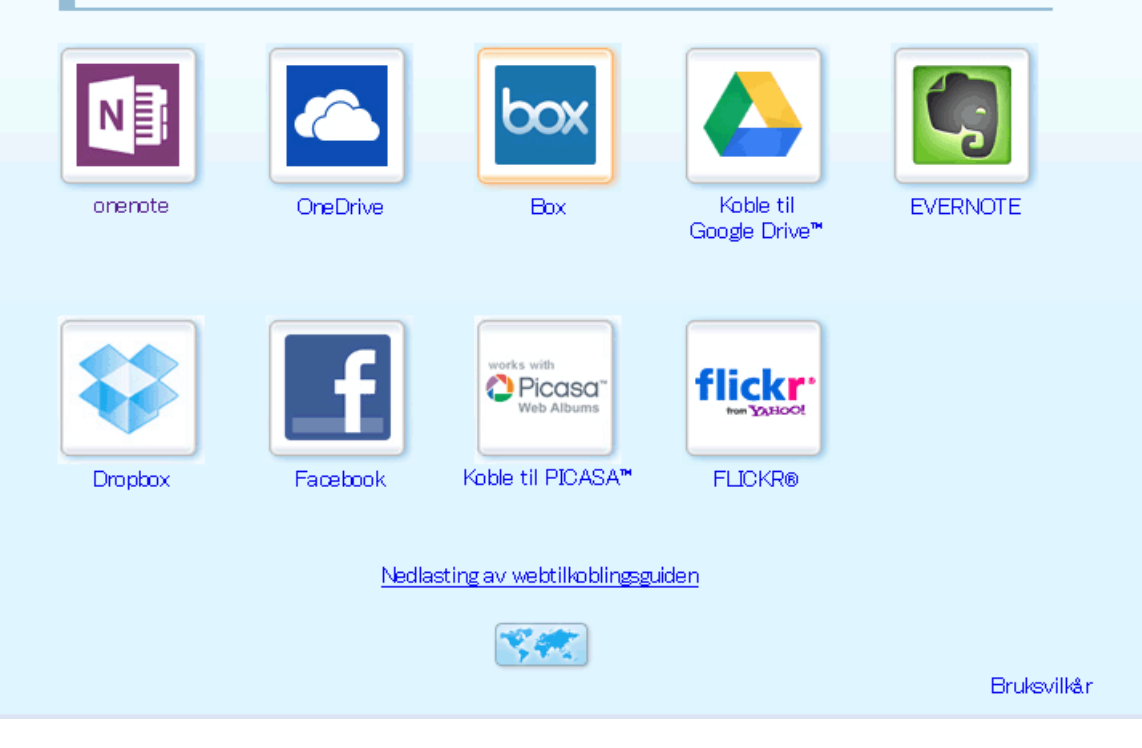

- 3. Følg skjerminstruksjonene og be om tilgang. Den midlertidige ID-en vises når du er ferdig.
- 4. Noter ned den midlertidige ID-en din da du trenger den når du skal registrere kontoer på maskinen. Den midlertidige ID-en er gyldig i 24 timer.

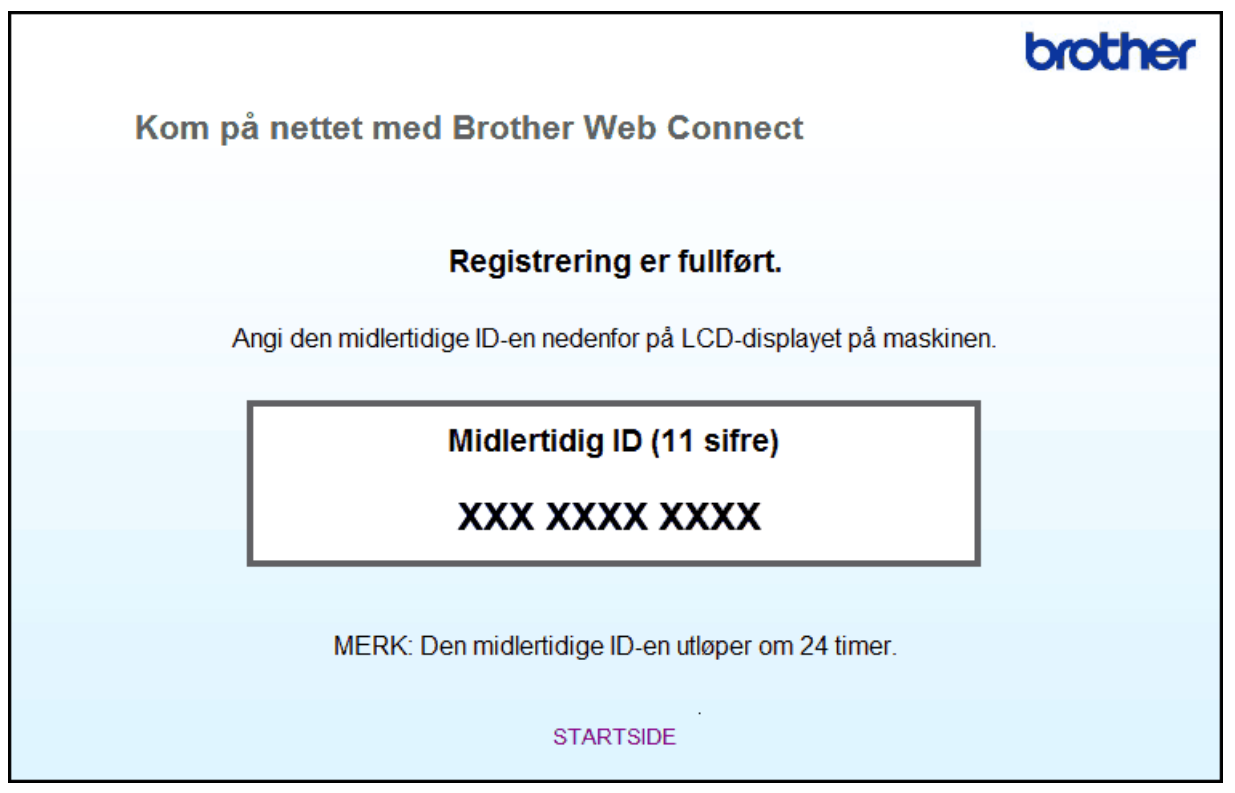

5. Lukk nettleseren.

Nå som du har en tilgangs-ID for Brother Web Connect, må du registrere denne IDen på din maskin, og deretter bruke maskinen til å få tilgang til den ønskede nettjenesten.

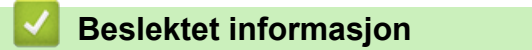

- [Konfigurer Brother Web Connect](#page-15-0)
- [Registrer en konto på Brother-maskinen](#page-20-0)

<span id="page-20-0"></span> [Hjem](#page-3-0) > [Før du bruker Brother Web Connect](#page-5-0) > [Konfigurer Brother Web Connect](#page-15-0) > Registrer en konto på Brother-maskinen

# **Registrer en konto på Brother-maskinen**

Du må angi Brother Web Connect-kontoinformasjonen din og konfigurere maskinen slik at den kan bruke Brother Web Connect til å få tilgang til tjenesten du ønsker.

- Du må søke om Brother Web Connect-tilgang for å registrere en konto på maskinen.
- Før du registrerer en konto, bør du bekrefte at det er angitt riktig dato og klokkeslett på maskinens kontrollpanel.
- Du kan registrere opptil 10 kontoer på maskinen.
- 1. Trykk på  $\triangleleft$  eller  $\triangleright$  for å vise alternativet Nett.
- 2. Trykk på Nett.
	- Noen ganger vises det oppdateringer eller kunngjøringer om Brother Web Connects funksjoner på LCDskjermen. Les informasjonen, og trykk på OK.
		- Hvis det vises informasjon om Internett-tilkoblingen på maskinens LCD-skjerm, leser du informasjonen og trykker på OK.Hvis du vil vise denne informasjonen igjen, trykk på Ja.
- 3. Trykk på ◀ eller ▶ for å vise tjenesten du vil registrere.
- 4. Trykk på navnet på tjenesten.
- 5. Hvis informasjon om Brother Web Connect vises, trykker du på OK.
- 6. Trykk på Registrer/slett konto.
- 7. Trykk på Register konto.

Maskinen vil be deg angi den midlertidige ID-en du fikk da du ba om tilgang til Brother Web Connect.

- 8. Trykk på OK.
- 9. Angi den midlertidige ID-en via LCD-skjermen.
- 10. Trykk på OK.

Det vises en feilmelding på LCD-skjermen hvis informasjonen du oppgav ikke samsvarer med den midlertidige ID-en du fikk da du ba om tilgang, eller hvis den midlertidige ID-en er utløpt. Skriv inn midlertidig ID riktig, eller søk om tilgang på nytt for å få en ny midlertidig ID.

Maskinen vil be deg angi kontonavnet du vil skal vises på LCD-skjermen.

- 11. Trykk på OK.
- 12. Angi navnet via LCD-skjermen.
- 13. Trykk på OK.
- 14. Gjør ett av følgende:
	- Vil du angi en PIN-kode for kontoen, trykker du på Ja. (En PIN-kode forhindrer uautorisert tilgang til kontoen.) Skriv inn et firesifret nummer, og trykk deretter på OK.
	- Hvis du ikke vil angi en PIN-kode, trykker du på Nei.
- 15. Når angitt kontoinformasjon vises, bekrefter du at den er riktig.
- 16. Trykk på Ja for å registrere informasjon slik den er.
- 17. Trykk på OK.

18. Trykk på  $\Box$ 

Registreringen er fullført og maskinen har nå tilgang til tjenesten.

#### **Beslektet informasjon**

• [Konfigurer Brother Web Connect](#page-15-0)

• [Søke om tilgang til Brother Web Connect](#page-18-0)

<span id="page-22-0"></span> [Hjem](#page-3-0) > [Før du bruker Brother Web Connect](#page-5-0) > [Konfigurer Brother Web Connect](#page-15-0) > Slett en konto på Brothermaskinen

# **Slett en konto på Brother-maskinen**

- 1. Trykk på  $\triangleleft$  eller  $\triangleright$  for å vise alternativet Nett.
- 2. Trykk på Nett.

k

- Noen ganger vises det oppdateringer eller kunngjøringer om Brother Web Connects funksjoner på LCDskjermen. Les informasjonen, og trykk på OK.
- Hvis det vises informasjon om Internett-tilkoblingen på maskinens LCD-skjerm, leser du informasjonen og trykker på OK.Hvis du vil vise denne informasjonen igjen, trykk på Ja.
- 3. Trykk på ◀ eller ▶ for å vise tjenesten som er vert for kontoen du vil slette.
- 4. Trykk på navnet på tjenesten.
- 5. Trykk på Registrer/slett konto.
- 6. Trykk på Slett konto.
- 7. Trykk på kontoen du vil slette. Du kan slette flere kontoer samtidig hvis du trenger det. De(n) valgte kontoen(e) blir merket med haker.
- 8. Trykk på OK.
	- Du blir bedt om å bekrefte valget/valgene.
- 9. Trykk på Ja for å slette.
- 10. Trykk på OK.
- 11. Trykk på  $\left\lfloor \begin{array}{c} 1 \end{array} \right\rfloor$

 **Beslektet informasjon**

• [Konfigurer Brother Web Connect](#page-15-0)

<span id="page-23-0"></span> [Hjem](#page-3-0) > [Før du bruker Brother Web Connect](#page-5-0) > [Konfigurer Brother Web Connect](#page-15-0) > Konfigurer Brother Web Connect for Brother CreativeCenter

# **Konfigurer Brother Web Connect for Brother CreativeCenter**

Brother Web Connect er konfigurert til å fungere sammen med Brother CreativeCenter automatisk. Du trenger ikke konfigurere først for å lage kalenderne, visittkortene, plakatene og gratulasjonskortene som finnes på [http://](http://www.brother.com/creativecenter) [www.brother.com/creativecenter.](http://www.brother.com/creativecenter)

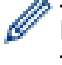

Brother CreativeCenter er ikke tilgjengelig i alle land.

#### **Beslektet informasjon**

• [Konfigurer Brother Web Connect](#page-15-0)

<span id="page-24-0"></span>▲ [Hjem](#page-3-0) > Skanning og opplasting

# **Skanning og opplasting**

- [Skanne og laste opp dokumenter med Brother Web Connect](#page-25-0) Last opp skannede bilder og dokumenter direkte til en nettbasert tjeneste uten å bruke en datamaskin.
- [Skanneinnstillinger](#page-26-0)

Skanneinnstillinger-skjermbildet vises på LCD-skjermen før du skanner dokumentene som du vil laste opp.

<span id="page-25-0"></span>▲ [Hjem](#page-3-0) > [Skanning og opplasting](#page-24-0) > Skanne og laste opp dokumenter med Brother Web Connect

# **Skanne og laste opp dokumenter med Brother Web Connect**

Last opp skannede bilder og dokumenter direkte til en nettbasert tjeneste uten å bruke en datamaskin.

- Når du skanner og laster opp JPEG- eller Microsoft® Office-filer, er monokrom skanning ikke tilgjengelig.
- Når du skanner og laster opp JPEG-filer, blir hver enkelt side lastet opp som en egen fil.
- Opplastede dokumenter lagres i albumet **From\_BrotherDevice**.

Du finner informasjon om begrensninger, slik som størrelse eller hvor mange dokumenter som kan lastes opp, på nettstedet til den aktuelle tienesten.

Hvis du er en begrenset bruker for Web Connect med Secure Function Lock-funksjonen, (tilgjengelig for enkelte modeller), kan du ikke laste opp de skannede dokumentene eller bildene.

- 1. Legg i dokumentet.
- 2. Trykk på  $\triangleleft$  eller  $\triangleright$  for å vise alternativet Nett.
- 3. Trykk på Nett.

• Noen ganger vises det oppdateringer eller kunngjøringer om Brother Web Connects funksjoner på LCDskjermen. Les informasjonen, og trykk på OK.

- Hvis det vises informasjon om Internett-tilkoblingen på maskinens LCD-skjerm, leser du informasjonen og trykker på OK.Hvis du vil vise denne informasjonen igjen, trykk på Ja.
- 4. Trykk på ◀ eller ▶ for å vise tjenesten som er vert for kontoen du vil laste opp til. Trykk på navnet på tjenesten.
- 5. Trykk på ▲ eller ▼ for å vise kontonavnet, og trykk deretter på det.
- 6. Trykk på Last opp fra sk..
- 7. Hvis du blir bedt om å angi dokumentets filformat, velger du filformatet til dokumentet du skanner.
- 8. Gjør ett av følgende når skjermbildet for skanneinnstillinger vises på LCD-skjermen:
	- Velg skanneinnstillingene du ønsker, og gå deretter til neste trinn.
	- Vil du fortsette uten å endre skanneinnstillinger, trykker du på OK. Maskinen skanner dokumentet og starter opplasting. Hvis du bruker maskinens skannerglassplate, følger du anvisningene på LCD-skjermen for å fullføre skannejobben.
- 9. Hvis meldingen Velg et merke vises på displayet, trykker du på merket du vil ha.
- 10. Trykk på OK. Maskinen skanner dokumentet og starter opplasting. Hvis du bruker maskinens skannerglassplate, følger du anvisningene på LCD-skjermen for å fullføre skannejobben.
- 11. Trykk på  $\left\lfloor \begin{array}{c} 1 \end{array} \right\rfloor$

#### **Beslektet informasjon**

• [Skanning og opplasting](#page-24-0)

<span id="page-26-0"></span> [Hjem](#page-3-0) > [Skanning og opplasting](#page-24-0) > Skanneinnstillinger

# **Skanneinnstillinger**

Skanneinnstillinger-skjermbildet vises på LCD-skjermen før du skanner dokumentene som du vil laste opp.

- [Endre skannetype](#page-27-0)
- [Endre oppløsning](#page-28-0)
- [Endre skannestørrelse](#page-29-0)
- [Endre 2-sidige skanneinnstillinger](#page-30-0)

<span id="page-27-0"></span> [Hjem](#page-3-0) > [Skanning og opplasting](#page-24-0) > [Skanneinnstillinger](#page-26-0) > Endre skannetype

# **Endre skannetype**

- 1. Trykk på Skannetype.
- 2. Velg Farge, Grå eller Svart og hvitt.
- 3. Trykk på OK når du er ferdig.
- Ø Når du skanner og laster opp JPEG- eller Microsoft® Office-filer, er monokrom skanning ikke tilgjengelig.
	- Når du skanner og laster opp JPEG-filer, blir hver enkelt side lastet opp som en egen fil.

## **Beslektet informasjon**

<span id="page-28-0"></span> [Hjem](#page-3-0) > [Skanning og opplasting](#page-24-0) > [Skanneinnstillinger](#page-26-0) > Endre oppløsning

# **Endre oppløsning**

1. Trykk på Oppløsning.

D

- 2. Velg 100 dpi, 200 dpi eller 300 dpi.
- 3. Trykk på OK når du er ferdig.

Du kan ikke endre Oppløsning for Microsoft® Office-filer.

# **Beslektet informasjon**

<span id="page-29-0"></span> [Hjem](#page-3-0) > [Skanning og opplasting](#page-24-0) > [Skanneinnstillinger](#page-26-0) > Endre skannestørrelse

## **Endre skannestørrelse**

- 1. Trykk på Glassplateskannestørrelse.
- 2. Velg størrelsen du vil ha.
- 3. Trykk på OK når du er ferdig.

## **Beslektet informasjon**

<span id="page-30-0"></span> [Hjem](#page-3-0) > [Skanning og opplasting](#page-24-0) > [Skanneinnstillinger](#page-26-0) > Endre 2-sidige skanneinnstillinger

# **Endre 2-sidige skanneinnstillinger**

#### **Beslektede modeller** : MFC-L2740DW

- 1. Trykk på Tosidig skan.
- 2. Velg Langside, Kortside eller Av.
- 3. Trykk på OK når du er ferdig.

2-sidig skanning er bare tilgjengelig når du skanner fra ADF-en. Standardinnstillingen for 2-sidig skanning er av.

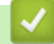

Ø

 **Beslektet informasjon**

<span id="page-31-0"></span>▲ [Hjem](#page-3-0) > Last ned og skriv

# **Last ned og skriv**

• [Laste ned og skrive ut dokumenter med Brother Web Connect](#page-32-0)

<span id="page-32-0"></span> [Hjem](#page-3-0) > [Last ned og skriv](#page-31-0) > Laste ned og skrive ut dokumenter med Brother Web Connect

# **Laste ned og skrive ut dokumenter med Brother Web Connect**

Dokumenter som er lastet opp til kontoen, kan lastes ned direkte til maskinen og skrives ut. Dokumenter som andre brukere har lastet opp til egne kontoer for deling, kan også lastes ned til maskinen og skrives ut, så lenge du har visningsrettigheter til disse dokumentene.

Enkelte tjenester tillater gjestebrukere å se på dokumenter som er offentlige. Når du har tilgang til en tjeneste eller konto som gjestbruker, kan du vise dokumenter som eieren har offentliggjort og dokumenter uten visningsrestriksjoner.

For å laste ned andre brukeres dokumenter, må du ha tilgangsrettigheter til de aktuelle albumene eller dokumentene.

Hvis du er en begrenset bruker av Web Connect på grunn av Secure Function Lock (Sikkerfunksjonslås) funksjonen (tilgjengelig på noen modeller), kan du ikke laste ned dataene.

Sidebegrensningsfunksjonen i Secure Function Lock (Sikkerfunksjonslås) gjelder utskriftsjobber ved bruk av Web Connect.

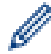

(For Hong Kong, Taiwan og Korea)

Brother Web Connect støtter kun filnavn som er skrevet på engelsk. Filer navngitt på det lokale språket kan ikke lastes ned.

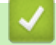

#### **Beslektet informasjon**

- [Last ned og skriv](#page-31-0)
- [Last ned og skriv ut med Google Drive](#page-33-0)™, Dropbox, OneDrive og Box
- [Laste ned og skrive ut Brother CreativeCenter-maler](#page-34-0)
- [Utskriftsinnstillinger](#page-35-0)

<span id="page-33-0"></span> [Hjem](#page-3-0) > [Last ned og skriv](#page-31-0) > [Laste ned og skrive ut dokumenter med Brother Web Connect](#page-32-0) > Last ned og skriv ut med Google Drive™, Dropbox, OneDrive og Box

# **Last ned og skriv ut med Google Drive™, Dropbox, OneDrive og Box**

- 1. Trykk på  $\triangleleft$  eller  $\triangleright$  for å vise alternativet Nett.
- 2. Trykk på Nett.
	- Noen ganger vises det oppdateringer eller kunngjøringer om Brother Web Connects funksjoner på LCDskiermen. Les informasionen, og trykk på OK.
	- Hvis det vises informasjon om Internett-tilkoblingen på maskinens LCD-skjerm, leser du informasjonen og trykker på OK.Hvis du vil vise denne informasjonen igjen, trykk på Ja.
- 3. Trykk på ◀ eller ▶ for å vise tjenesten som er vert for dokumentet du vil laste ned og skrive ut. Trykk på navnet på tjenesten.
- 4. Vil du logge på tjenesten, trykker du på ▲ eller ▼ for å vise kontonavnet, og deretter trykker du på det. Hvis skjermbildet for inntasting av PIN-kode vises, taster du inn den firesifrede PIN-koden og trykker på OK.
	- For å få tilgang til tjenesten som gjestebruker, må du trykke på  $\nabla$  for å vise Bruk tjeneste som gjest og trykke på den. Når informasjon om tilgang som gjestebruker vises, trykker du på OK. Skriv inn kontonavnet til brukeren som du vil laste ned dokumenter for, og trykk deretter på  $\textcircled{\textsc{r}}$ .
		- Avhengig av tjenesten kan det hende du må velge kontonavnet fra en liste.
- 5. Trykk på Last ned til utskr..
- 6. For å laste ned fra Picasa Web Albums™, Flickr® og Facebook, velg albumet som du vil laste ned, og trykk deretter på OK. For andre tjenester kan du hoppe over dette trinnet.

Et album er en samling med bilder. Den faktiske termen kan variere avhengig av tjenesten du bruker. Når du bruker Evernote®, må du velge notatblokken og deretter velge notatet.

- 7. Trykk på ▲ eller ▼ for å vise ønsket album, og trykk deretter på det. Enkelte tjenester krever ikke at dokumentene lagres i album. For dokumenter som ikke er lagret i album velger du Vis usorterte bilder eller Vis usorterte filer for å velge dokumenter. Andre brukeres dokumenter kan ikke lastes ned hvis de ikke er lagret i album.
- 8. Trykk på miniatyrbildet av dokumentet hvis du vil skrive det ut. Bekreft dokumentet på skjermen og trykk deretter på OK. Velg flere dokumenter du vil skrive ut (du kan velge opptil 10 dokumenter).
- 9. Trykk på OK når du er ferdig.

10. Utskriftsinnstillinger-skjermbildet vises på LCD-skjermen. Gjør ett av følgende:

- Når du har endret utskriftsinnstillingene, trykk på OK for å skrive ut.
- Hvis du ikke vil endre noen av utskriftsinnstillingene, trykker du på OK.

Maskinen begynner å laste ned og skrive ut filene.

11. Trykk på  $\Box$ 

#### **Beslektet informasjon**

• [Laste ned og skrive ut dokumenter med Brother Web Connect](#page-32-0)

<span id="page-34-0"></span> [Hjem](#page-3-0) > [Last ned og skriv](#page-31-0) > [Laste ned og skrive ut dokumenter med Brother Web Connect](#page-32-0) > Laste ned og skrive ut Brother CreativeCenter-maler

# **Laste ned og skrive ut Brother CreativeCenter-maler**

- 1. Trykk på < eller > for å vise Apper, og trykk deretter på den.
	- Noen ganger vises det oppdateringer eller kunngjøringer om Brother Web Connects funksjoner på LCDskjermen. Les informasjonen, og trykk på OK.
	- Hvis det vises informasjon om Internett-tilkoblingen på maskinens LCD-skjerm, leser du informasjonen og trykker på OK.
- 2. Trykk på Skriv ut malene "Creative Center".
- 3. Trykk på ▲ eller ▼ for å vise ønsket kategori og trykk deretter på den.
- 4. Velg ønsket fil. Skriv inn antall eksemplarer du vil skrive ut, og trykk deretter på OK. Gjenta dette trinnet til du har valgt alle filene du vil skrive ut.
- 5. Når du har valgt alle filene du vil skrive ut, trykk på OK.

Hvis det vises informasjon om anbefalte utskriftsinnstillinger på maskinens LCD-skjerm, leser du informasjonen og trykker på OK. Hvis du vil vise denne informasjonen igjen, trykk på Ja.

- 6. Utskriftsinnstillinger-skjermbildet vises på LCD-skjermen. Gjør ett av følgende:
	- Når du har endret utskriftsinnstillingene, trykk på OK for å skrive ut.
	- Hvis du ikke vil endre noen av utskriftsinnstillingene, trykker du på OK.

Maskinen begynner å laste ned og skrive ut filene.

7. Trykk på  $\Box$ 

B

Ø

 **Beslektet informasjon**

• [Laste ned og skrive ut dokumenter med Brother Web Connect](#page-32-0)

<span id="page-35-0"></span> [Hjem](#page-3-0) > [Last ned og skriv](#page-31-0) > [Laste ned og skrive ut dokumenter med Brother Web](#page-32-0) [Connect](#page-32-0) > Utskriftsinnstillinger

# **Utskriftsinnstillinger**

Skjermbildet for utskriftsinnstillinger vises på LCD-skjermen når du har valgt dokumentene du vil skrive ut.

- [Endre papirstørrelse](#page-36-0)
- [Endre papirtype](#page-37-0)

#### <span id="page-36-0"></span> [Hjem](#page-3-0) > [Last ned og skriv](#page-31-0) > [Laste ned og skrive ut dokumenter med Brother Web](#page-32-0) [Connect](#page-32-0) > [Utskriftsinnstillinger](#page-35-0) > Endre papirstørrelse

# **Endre papirstørrelse**

- 1. Trykk på Papirstørrelse.
- 2. Velg papirstørrelsen du bruker, Letter, Legal, A4 eller Folio.
- 3. Trykk på OK når du er ferdig.

Folio-størrelse fungerer ikke med Microsoft® Office-filer.

## **Beslektet informasjon**

• [Utskriftsinnstillinger](#page-35-0)

Ø

#### <span id="page-37-0"></span> [Hjem](#page-3-0) > [Last ned og skriv](#page-31-0) > [Laste ned og skrive ut dokumenter med Brother Web](#page-32-0) [Connect](#page-32-0) > [Utskriftsinnstillinger](#page-35-0) > Endre papirtype

# **Endre papirtype**

1. Trykk på Papirtype.

Ø

- 2. Velg papirtypen du bruker, Tynt, Vanlig papir eller Resirkulert papir.
- 3. Trykk på OK når du er ferdig.

Når du laster ned og skriver ut Microsoft® Office-filer må du bruke Tynt eller Vanlig papir.

## **Beslektet informasjon**

• [Utskriftsinnstillinger](#page-35-0)

<span id="page-38-0"></span> [Hjem](#page-3-0) > Om merking, skanning, kopi eller utklipping

# **Om merking, skanning, kopi eller utklipping**

#### • [Merke, skanne og kopiere eller klippe ut deler av dokumentene dine](#page-39-0)

Når du merker bestemte områder i et dokument med en rød penn og deretter skanner dokumentet, blir de merkede områdene registrert og kan behandles som bilder på ulike måter.

<span id="page-39-0"></span> [Hjem](#page-3-0) > [Om merking, skanning, kopi eller utklipping](#page-38-0) > Merke, skanne og kopiere eller klippe ut deler av dokumentene dine

## **Merke, skanne og kopiere eller klippe ut deler av dokumentene dine**

Når du merker bestemte områder i et dokument med en rød penn og deretter skanner dokumentet, blir de merkede områdene registrert og kan behandles som bilder på ulike måter.

#### **Merking og skanning**

Når du bruker en rød penn til å merke avsnitt i et dokument og deretter skanner dokumentet, blir de merkede områdene trukket ut og lagret til en skybasert tjeneste som egne JPEG-filer.

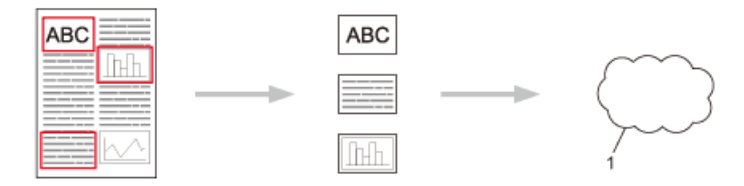

#### 1. Nettbasert tjeneste

#### **Kopier merket område**

Når du bruker en rød penn til å merke avsnitt i et dokument og deretter skanner dokumentet, blir de merkede områdene trukket ut, ordnet på nytt og skrevet ut sammen.

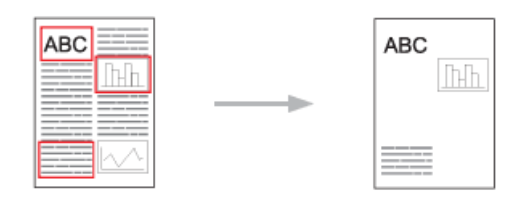

#### **Klipp ut merket område**

Når du bruker en rød penn til å merke avsnitt i et dokument og deretter skanner dokumentet, blir de merkede områdene slettet og resten av informasjonen blir skrevet ut.

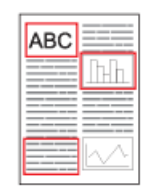

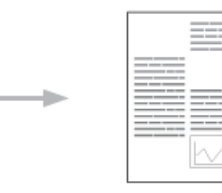

#### **Merking**

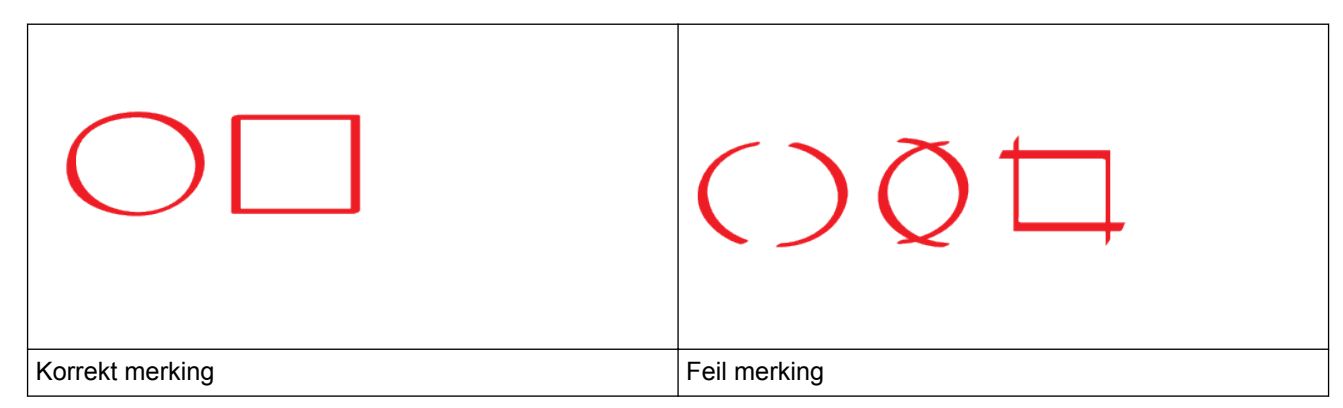

- Bruk en rød penn eller markør med en bredde på 1,0-10,0 mm, altså fra en ekstra fin spiss og opp til en ekstra tykk spiss på markøren.
- Det er enklere å se områder som er merket med tykke røde streker. Bruk imidlertid ikke en penn eller markør med bredere spiss enn det som er angitt over.
- Den røde merkingen må være heltrukken uten brudd, og streken må ikke krysses flere ganger.
- Det merkede området må ha en lengde og bredde på minst 1 cm.
- Hvis papiret har en mørk bakgrunnsfarge, kan det være vanskelig å se det merkede området.

## **Beslektet informasjon**

- [Om merking, skanning, kopi eller utklipping](#page-38-0)
- [Merke og skanne et dokument til en nettjeneste](#page-41-0)
- [Kopiere et merket avsnitt](#page-42-0)
- [Klippe ut et merket avsnitt](#page-43-0)

<span id="page-41-0"></span> [Hjem](#page-3-0) > [Om merking, skanning, kopi eller utklipping](#page-38-0) > [Merke, skanne og kopiere eller klippe ut deler av](#page-39-0) [dokumentene dine](#page-39-0) > Merke og skanne et dokument til en nettjeneste

# **Merke og skanne et dokument til en nettjeneste**

Områdene som er merket med rød pen er trukket ut og lagret fra de skannede bildene.

- 1. Bruk en tykk rød penn eller markør til å merke de områdene i dokumentet du vil skanne.
- 2. Legg i dokumentet.
- 3. Trykk på ◀ eller ▶ for å vise alternativet Nett.
- 4. Trykk på Nett.

k

- Noen ganger vises det oppdateringer eller kunngjøringer om Brother Web Connects funksjoner på LCDskjermen. Les informasjonen, og trykk på OK.
- Hvis det vises informasjon om Internett-tilkoblingen på maskinens LCD-skjerm, leser du informasjonen og trykker på OK.Hvis du vil vise denne informasjonen igjen, trykk på Ja.
- 5. Trykk på  $\triangleleft$  eller  $\triangleright$  for å vise Apper, og trykk deretter på den.
- 6. Trykk på Omriss&Skann.

Ø Hvis det vises informasjon om Internett-tilkoblingen på maskinens LCD-skjerm, leser du informasjonen og trykker på OK. Hvis du vil vise denne informasjonen igjen, trykk på Ja.

- 7. Trykk på  $\triangleleft$  eller  $\triangleright$  for å vise tjenesten du ønsker, og trykk på den.
- 8. Trykk på ▲ eller ▼ for å vise kontonavnet, og trykk deretter på det.
	- Hvis skjermbildet for inntasting av PIN-kode vises, taster du inn den firesifrede PIN-koden og trykker på OK.
	- Hvis LCD-skjermen ber deg om å angi skannestørrelse, velger du skannestørrelsen til dokumentet du skanner.
- 9. Trykk på OK.

Maskinen skanner dokumentet og starter opplasting.

Hvis du bruker maskinens skannerglassplate, følger du anvisningene på LCD-skjermen for å fullføre skannejobben.

10. Når maskinen er ferdig med å laste opp bildet, trykk på OK.

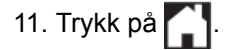

#### **Beslektet informasjon**

• [Merke, skanne og kopiere eller klippe ut deler av dokumentene dine](#page-39-0)

<span id="page-42-0"></span> [Hjem](#page-3-0) > [Om merking, skanning, kopi eller utklipping](#page-38-0) > [Merke, skanne og kopiere eller klippe ut deler av](#page-39-0) [dokumentene dine](#page-39-0) > Kopiere et merket avsnitt

# **Kopiere et merket avsnitt**

Omriss områder av dokumentet med en rød linje og bruk Omriss og Kopier til å bare vise disse områdene i det endelige skannede dokumentet.

- 1. Bruk en tykk rød penn eller markør til å merke de områdene i dokumentet du vil kopiere.
- 2. Legg i dokumentet.
- 3. Trykk på ◀ eller ▶ for å vise alternativet Nett.
- 4. Trykk på Nett.
	- Noen ganger vises det oppdateringer eller kunngjøringer om Brother Web Connects funksjoner på LCDskjermen. Les informasjonen, og trykk på OK.
		- Hvis det vises informasjon om Internett-tilkoblingen på maskinens LCD-skjerm, leser du informasjonen og trykker på OK.Hvis du vil vise denne informasjonen igjen, trykk på Ja.
- 5. Trykk på  $\triangleleft$  eller  $\triangleright$  for å vise Apper, og trykk deretter på den.
- 6. Trykk på Omriss&Kopier.
- 7. Trykk på Kopier omrissomr..
- 8. Hvis det vises informasjon om Kopier omrissomr., leser du informasjonen og trykker på OK. Hvis du vil vise denne informasjonen igjen, trykk på Ja.
- 9. Skjermbildet for kopieringsinnstillinger vises. Endre Utskriftskval. eller Papirstørrelse hvis nødvendig.
- 10. Trykk på OK.

Maskinen begynner å skrive ut. Hvis du bruker maskinens skannerglassplate, følger du anvisningene på LCD-skjermen for å fullføre utskriftsjobben.

11. Når maskinen er ferdig med utskriften, trykk på OK.

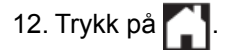

#### **Beslektet informasjon**

• [Merke, skanne og kopiere eller klippe ut deler av dokumentene dine](#page-39-0)

<span id="page-43-0"></span> [Hjem](#page-3-0) > [Om merking, skanning, kopi eller utklipping](#page-38-0) > [Merke, skanne og kopiere eller klippe ut deler av](#page-39-0) [dokumentene dine](#page-39-0) > Klippe ut et merket avsnitt

# **Klippe ut et merket avsnitt**

Omriss områder av dokumentet med en rød linje og bruk Omriss og Klipp ut til å fjerne disse områdene fra det endelige skannede dokumentet.

- 1. Bruk en tykk rød penn eller markør til å merke de områdene i dokumentet du vil klippe ut.
- 2. Legg i dokumentet.
- 3. Trykk på ◀ eller ▶ for å vise alternativet Nett.
- 4. Trykk på Nett.
	- Noen ganger vises det oppdateringer eller kunngjøringer om Brother Web Connects funksjoner på LCDskjermen. Les informasjonen, og trykk på OK.
		- Hvis det vises informasjon om Internett-tilkoblingen på maskinens LCD-skjerm, leser du informasjonen og trykker på OK.Hvis du vil vise denne informasjonen igjen, trykk på Ja.
- 5. Trykk på  $\triangleleft$  eller  $\triangleright$  for å vise Apper, og trykk deretter på den.
- 6. Trykk på Omriss&Kopier.
- 7. Trykk på Klipp ut omriss..
- 8. Hvis det vises informasjon om Klipp ut omriss., leser du informasjonen og trykker på OK. Hvis du vil vise denne informasjonen igjen, trykk på Ja.
- 9. Skjermbildet for kopieringsinnstillinger vises. Endre Utskriftskval. eller Papirstørrelse hvis nødvendig.
- 10. Trykk på OK.

Maskinen begynner å skrive ut. Hvis du bruker maskinens skannerglassplate, følger du anvisningene på LCD-skjermen for å fullføre utskriftsjobben.

11. Når maskinen er ferdig med utskriften, trykk på OK.

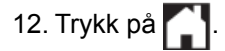

#### **Beslektet informasjon**

• [Merke, skanne og kopiere eller klippe ut deler av dokumentene dine](#page-39-0)

#### <span id="page-44-0"></span>▲ [Hjem](#page-3-0) > NotePrint og NoteScan

# **NotePrint og NoteScan**

#### • [Oversikt over NotePrint og NoteScan](#page-45-0)

Bruk denne funksjonen til å skrive ut notatark og mappene som du kan legge arkene i, samt hvis du vil skanne notatark slik at hver side med notater lagres som en JPEG-fil.

<span id="page-45-0"></span>▲ [Hjem](#page-3-0) > [NotePrint og NoteScan](#page-44-0) > Oversikt over NotePrint og NoteScan

## **Oversikt over NotePrint og NoteScan**

Bruk denne funksjonen til å skrive ut notatark og mappene som du kan legge arkene i, samt hvis du vil skanne notatark slik at hver side med notater lagres som en JPEG-fil.

De utskrevne notatarkene kan brettes i to eller fire, brukes og lagres i mappene. Når du har skrevet på notatarkene med ferdigtrykte linjer eller ruter, kan du skanne arkene og lagre notatene på en skybasert tjeneste.

## **NotePrint**

Velg en bestemt stil for notatarket eller notatmappen som skal skrives ut.

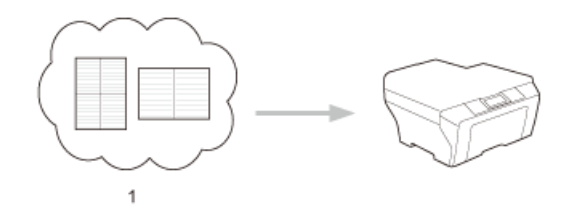

#### 1. Brother Cloud

#### **NoteScan**

Når du har skrevet på notatarket, skanner du det for å lagre hver del av notatene som en JPEG-fil. Hvis du bruker stilen 2-, 4- eller 8-i-1, blir hver enkelt side med notater lagret som en egen JPEG-fil.

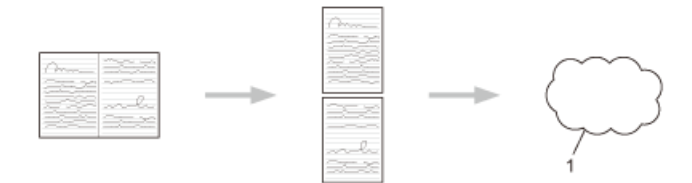

#### 1. Nettbasert tjeneste

Du må bruke Brother-malen for notatark hvis du vil bruke funksjonen NoteScan.

## **Maler for notatark:**

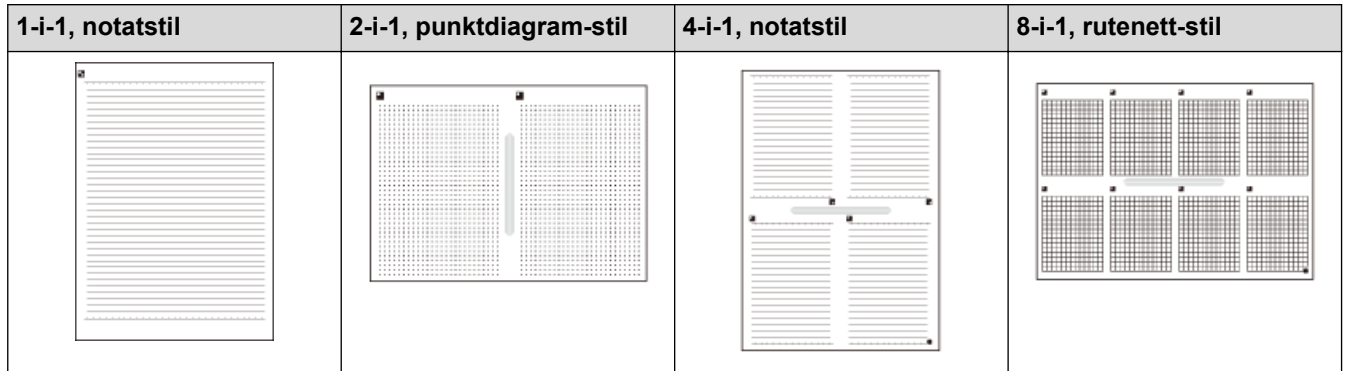

#### **Maler for notatmappe:**

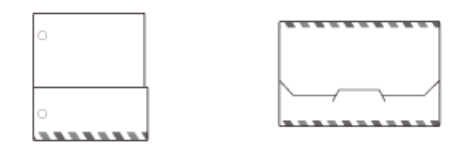

## **Slik bruker du notatark og notamapper**

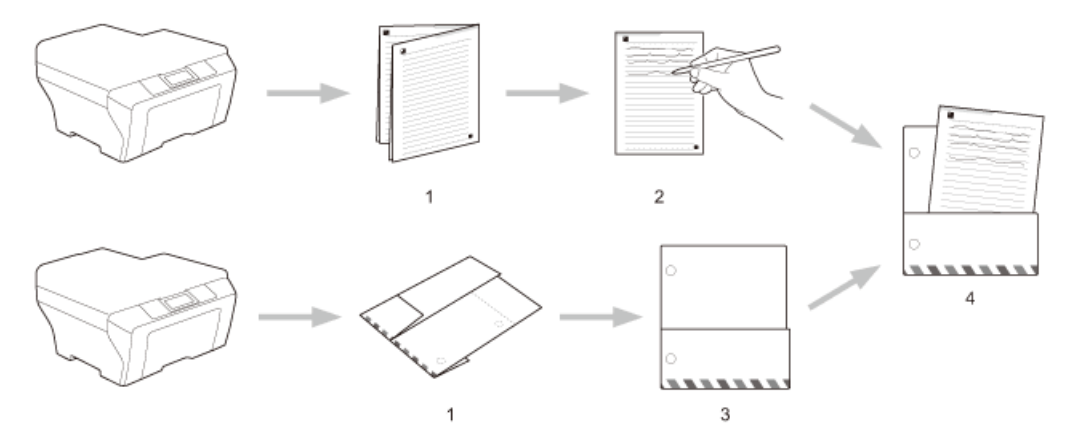

- 1. Skriv ut mal og brett på stiplede linjer.
- 2. Skriv notatene dine.
- 3. Lim sammen sider og sett hull i mappe ved behov.
- 4. Oppbevar notater i den egendefinerte mappen for senere.

## **Beslektet informasjon**

- [NotePrint og NoteScan](#page-44-0)
- [Skriv ut notatark og notatmappemaler](#page-47-0)
- [Skanne et notatark til en nettjeneste](#page-48-0)

<span id="page-47-0"></span> [Hjem](#page-3-0) > [NotePrint og NoteScan](#page-44-0) > [Oversikt over NotePrint og NoteScan](#page-45-0) > Skriv ut notatark og notatmappemaler

## **Skriv ut notatark og notatmappemaler**

- 1. Trykk på  $\triangleleft$  eller  $\triangleright$  for å vise alternativet Nett.
- 2. Trykk på Nett.

b

- Noen ganger vises det oppdateringer eller kunngjøringer om Brother Web Connects funksjoner på LCDskjermen. Les informasjonen, og trykk på OK.
	- Hvis det vises informasjon om Internett-tilkoblingen på maskinens LCD-skjerm, leser du informasjonen og trykker på OK.Hvis du vil vise denne informasjonen igjen, trykk på Ja.
- 3. Trykk på  $\triangleleft$  eller  $\triangleright$  for å vise Apper, og trykk deretter på den.
- 4. Trykk på < eller > for å vise Notatskann, og trykk deretter på den.
- 5. Trykk på Skriv ut notat ogmappe mal.

Hvis det vises informasjon om Sk.ut notat&mapp, leser du informasjonen og trykker på OK. Hvis du vil vise denne informasjonen igjen i fremtiden, trykk på Ja.

- 6. Trykk på Notatformat, og velg deretter kategorien og formatet du ønsker.
- 7. Skriv inn antall eksemplarer du vil skrive ut, og trykk deretter på OK.
- 8. Trykk på Notatmappe.
- 9. Velg kategorien og formatet du vil ha.
- 10. Skriv inn antall eksemplarer du vil skrive ut, og trykk deretter på OK.

Når mappen er skrevet ut, bretter du papiret langs de stiplete linjene, og så fester du brettene med tape eller tilsvarende. Du kan bruke en hullmaskin med tre hull for å gjøre mappen passende for bruk i en ringperm.

- 11. Trykk på OK.
- 12. Trykk på OK.

Maskinen begynner å skrive ut.

- 13. Trykk på OK når den er ferdig.
- 14. Trykk på  $\Box$

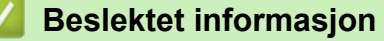

• [Oversikt over NotePrint og NoteScan](#page-45-0)

<span id="page-48-0"></span> [Hjem](#page-3-0) > [NotePrint og NoteScan](#page-44-0) > [Oversikt over NotePrint og NoteScan](#page-45-0) > Skanne et notatark til en nettjeneste

## **Skanne et notatark til en nettjeneste**

Hver side av notatarket lagres som en separat JPEG-fil.

- 1. Legg i dokumentet.
- 2. Trykk på  $\triangleleft$  eller  $\triangleright$  for å vise alternativet Nett.
- 3. Trykk på Nett.
- k • Noen ganger vises det oppdateringer eller kunngjøringer om Brother Web Connects funksjoner på LCDskjermen. Les informasjonen, og trykk på OK.
	- Hvis det vises informasjon om Internett-tilkoblingen på maskinens LCD-skjerm, leser du informasjonen og trykker på OK.Hvis du vil vise denne informasjonen igjen, trykk på Ja.
- 4. Trykk på < eller > for å vise Apper, og trykk deretter på den.
- 5. Trykk på ◀ eller ▶ for å vise Notatskann, og trykk deretter på den.
- 6. Trykk på Skann notater.
- 7. Hvis det vises informasjon om Skann notater, leser du informasjonen og trykker på OK.

Du blir spurt om du vil vise denne informasjonen på nytt senere.

- 8. Trykk på Ja eller Nei.
- 9. Trykk på ◀ eller ▶ for å vise tjenesten du ønsker, og trykk på den.
- 10. Trykk på ▲ eller ▼ for å vise kontonavnet, og trykk deretter på det.
- 11. Hvis skjermbildet for inntasting av PIN-kode vises, taster du inn den firesifrede PIN-koden og trykker på OK.
- 12. Trykk på OK.

Maskinen skanner dokumentet og starter opplasting.

Hvis du bruker maskinens skannerglassplate, følger du anvisningene på LCD-skjermen for å fullføre skannejobben.

13. Når maskinen er ferdig med å laste opp bildet, trykk på OK.

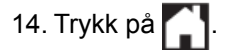

#### **Beslektet informasjon**

• [Oversikt over NotePrint og NoteScan](#page-45-0)

<span id="page-49-0"></span>Hjem > Innstillinger for Web Connect-snarvei

- [Legg til Web Connect-snarveier](#page-50-0) Lagre dine brukerdefinerte innstillinger som Web Connect-snarveier på maskinen.
- [Legge til appsnarveier](#page-51-0) Lagre dine brukerdefinerte innstillinger som appsnarveier på maskinen.
- [Endre Web Connect-snarveier](#page-52-0)
- [Redigere navn på Web Connect-snarveier](#page-53-0)
- [Slette Web Connect-snarveier](#page-54-0)
- [Bruk en Web Connect-snarvei](#page-55-0)

<span id="page-50-0"></span>▲ [Hjem](#page-3-0) > [Innstillinger for Web Connect-snarvei](#page-49-0) > Legg til Web Connect-snarveier

# **Legg til Web Connect-snarveier**

Lagre dine brukerdefinerte innstillinger som Web Connect-snarveier på maskinen.

- 1. Trykk på Snarveier.
- 2. Trykk på en fane fra 1 til 8.
- 3. Trykk på  $\left| \bullet \right|$  der det er plass til å legge til en snarvei.
- 4. Trykk på Nett.
	- Noen ganger vises det oppdateringer eller kunngjøringer om Brother Web Connects funksjoner på LCDskjermen. Les informasjonen, og trykk på OK.
		- Hvis det vises informasjon om Internett-tilkoblingen på maskinens LCD-skjerm, leser du informasjonen og trykker på OK.Hvis du vil vise denne informasjonen igjen, trykk på Ja.
- 5. Trykk på ▶ for å vise tilgjengelige tjenester, og trykk deretter ønsket tjeneste.
- 6. Trykk på ▲ eller ▼ for å vise kontonavnet, og trykk deretter på det.
- 7. Hvis skjermbildet for inntasting av PIN-kode vises, taster du inn den firesifrede PIN-koden og trykker på OK.
- 8. Velg funksjonen du vil ha.

B

Hvilke funksjoner som kan angis, varierer avhengig av valgt tjeneste.

- 9. Se gjennom innstillingene du har valgt for denne snarveien, og deretter trykker du på OK.
- 10. Skriv inn et navn på snarveien ved hjelp av LCD-skjermen. Trykk på OK.
- 11. Trykk på OK for å lagre snarveien.

#### **Beslektet informasjon**

<span id="page-51-0"></span> [Hjem](#page-3-0) > [Innstillinger for Web Connect-snarvei](#page-49-0) > Legge til appsnarveier

## **Legge til appsnarveier**

Lagre dine brukerdefinerte innstillinger som appsnarveier på maskinen.

- 1. Trykk på Snarveier.
- 2. Trykk på en fane fra 1 til 8.
- 3. Trykk på  $\left| \bullet \right|$  der det er plass til å legge til en snarvei.
- 4. Trykk på Apper.
	- Noen ganger vises det oppdateringer eller kunngjøringer om Brother Web Connects funksjoner på LCDskjermen. Les informasjonen, og trykk på OK.
		- Hvis det vises informasjon om Internett-tilkoblingen på maskinens LCD-skjerm, leser du informasjonen og trykker på OK.
- 5. Trykk på ◀ eller ▶ for å vise tilgjengelige apper, og trykk deretter på de ønskede appene.
- 6. Trykk på ▲ eller ▼ for å vise kontonavnet, og trykk deretter på det.
- 7. Hvis skjermbildet for inntasting av PIN-kode vises, taster du inn den firesifrede PIN-koden og trykker på OK.
- 8. Velg appen du ønsker.

Ø

Hvilke apper som kan angis varierer avhengig av valgt tjeneste.

- 9. Se gjennom innstillingene du har valgt for denne snarveien, og deretter trykker du på OK.
- 10. Skriv inn et navn på snarveien ved hjelp av LCD-skjermen. Trykk på OK.
- 11. Trykk på OK for å lagre snarveien.

## **Beslektet informasjon**

<span id="page-52-0"></span>▲ [Hjem](#page-3-0) > [Innstillinger for Web Connect-snarvei](#page-49-0) > Endre Web Connect-snarveier

## **Endre Web Connect-snarveier**

Innstillinger for Web Connect-snarveier kan ikke endres. I stedet må du slette snarveien, og deretter opprette en ny snarvei med innstillingene du vil ha.

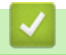

# **Beslektet informasjon**

<span id="page-53-0"></span> [Hjem](#page-3-0) > [Innstillinger for Web Connect-snarvei](#page-49-0) > Redigere navn på Web Connect-snarveier

## **Redigere navn på Web Connect-snarveier**

- 1. Trykk på Snarveier.
- 2. Trykk på en fane fra 1 til 8 for å vise snarveien du ønsker.
- 3. Trykk på  $\P$ .

Ø

4. Trykk på snarveien.

Du kan også trykke på  $||$  > Alle innst. > Innstillinger for snarvei.

- 5. Trykk på Rediger snarveinavn.
- 6. Hold nede **KK** for å slette navnet, og skriv deretter inn et nytt navn ved hjelp av LCD-skjermen.
- 7. Trykk på OK.

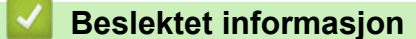

<span id="page-54-0"></span>▲ [Hjem](#page-3-0) > [Innstillinger for Web Connect-snarvei](#page-49-0) > Slette Web Connect-snarveier

## **Slette Web Connect-snarveier**

- 1. Trykk på Snarveier.
- 2. Trykk på en fane fra 1 til 8 for å vise snarveien du ønsker.
- 3. Trykk på  $||$

Ø

4. Trykk på snarveien.

Du kan også trykke på  $||\cdot||$  > Alle innst. > Innstillinger for snarvei.

- 5. Trykk på Slette for å slette snarveien.
- 6. Trykk på Ja for å bekrefte.

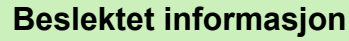

<span id="page-55-0"></span>▲ [Hjem](#page-3-0) > [Innstillinger for Web Connect-snarvei](#page-49-0) > Bruk en Web Connect-snarvei

# **Bruk en Web Connect-snarvei**

- 1. Trykk på Snarveier.
- 2. Trykk på en fane fra 1 til 8 for å vise snarveien du ønsker.
- 3. Trykk på snarveien.

## **Beslektet informasjon**

<span id="page-56-0"></span>Hjem > Feilsøking for Brother Web Connect

# **Feilsøking for Brother Web Connect**

• [Feilmelding ved bruk av en funksjon i Brother Web Connect](#page-57-0) Brother-maskinen viser en feilmelding hvis en feil oppstår. De vanligste feilmeldingene vises i tabellen. <span id="page-57-0"></span> [Hjem](#page-3-0) > [Feilsøking for Brother Web Connect](#page-56-0) > Feilmelding ved bruk av en funksjon i Brother Web Connect

# **Feilmelding ved bruk av en funksjon i Brother Web Connect**

Brother-maskinen viser en feilmelding hvis en feil oppstår. De vanligste feilmeldingene vises i tabellen.

Du kan rette de fleste feilene selv. Hvis det ikke hjelper å bruke tabellen nedenfor, kan du finne oppdaterte tips til feilsøking i Brother Solutions Center.

Gå til Brother Solutions Center på [http://support.brother.com.](http://support.brother.com)

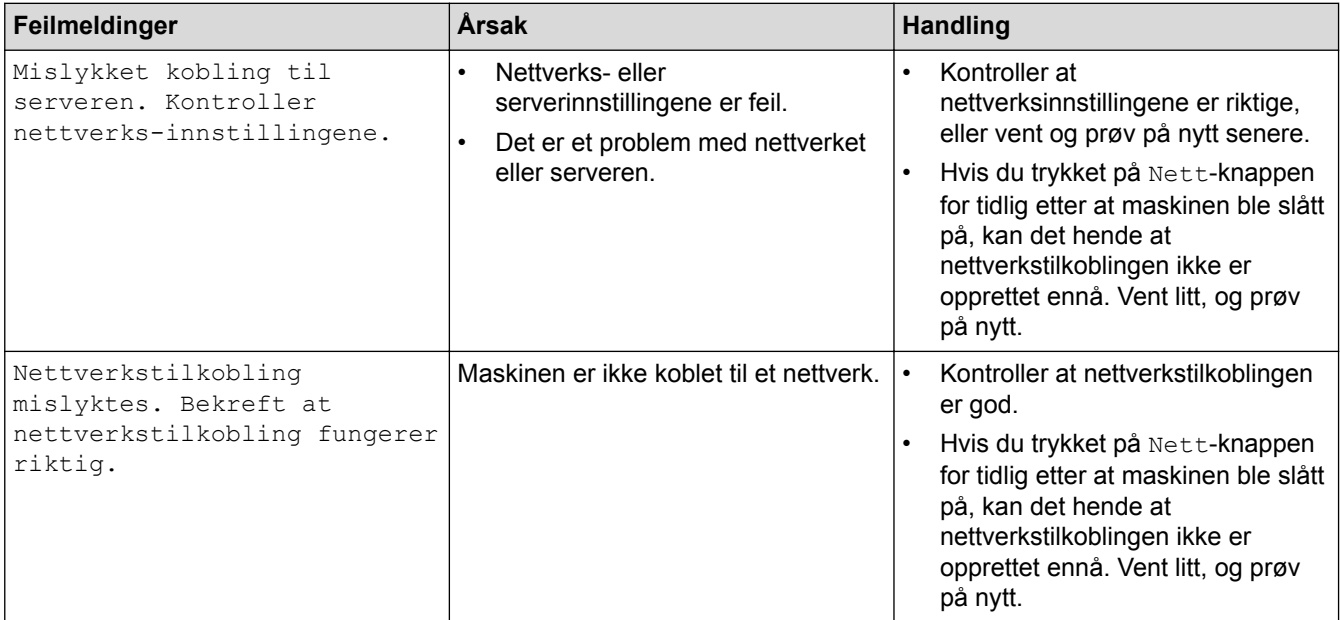

## **Pålitelighetskontrollfeil**

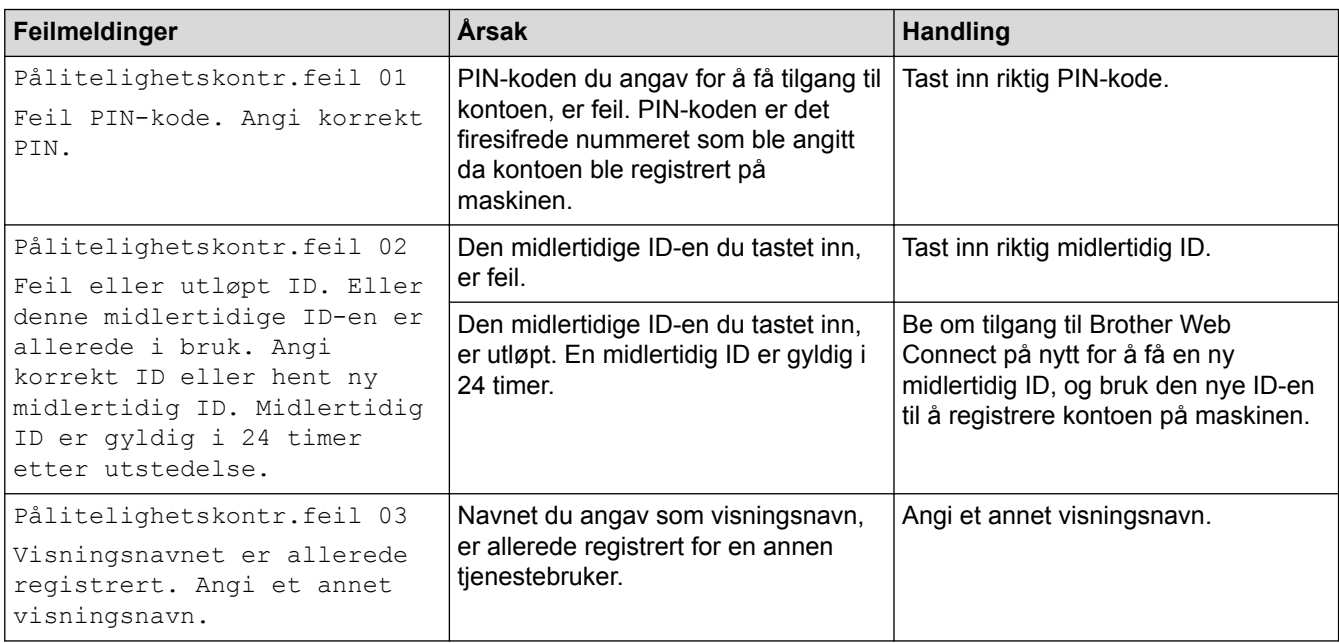

## **Tilkoblingsfeil**

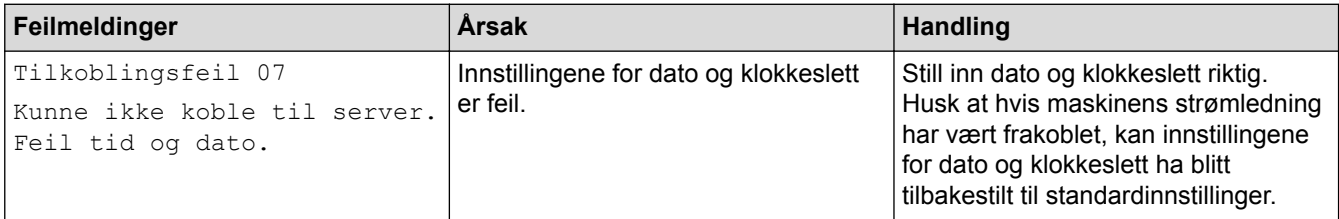

## **Registreringsfeil**

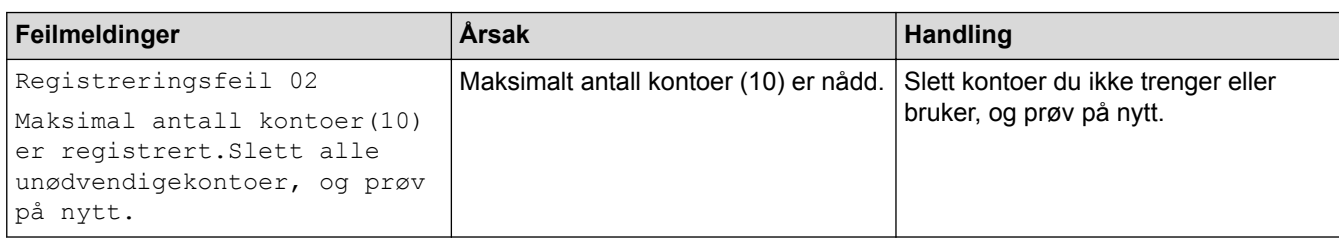

## **Serverfeil**

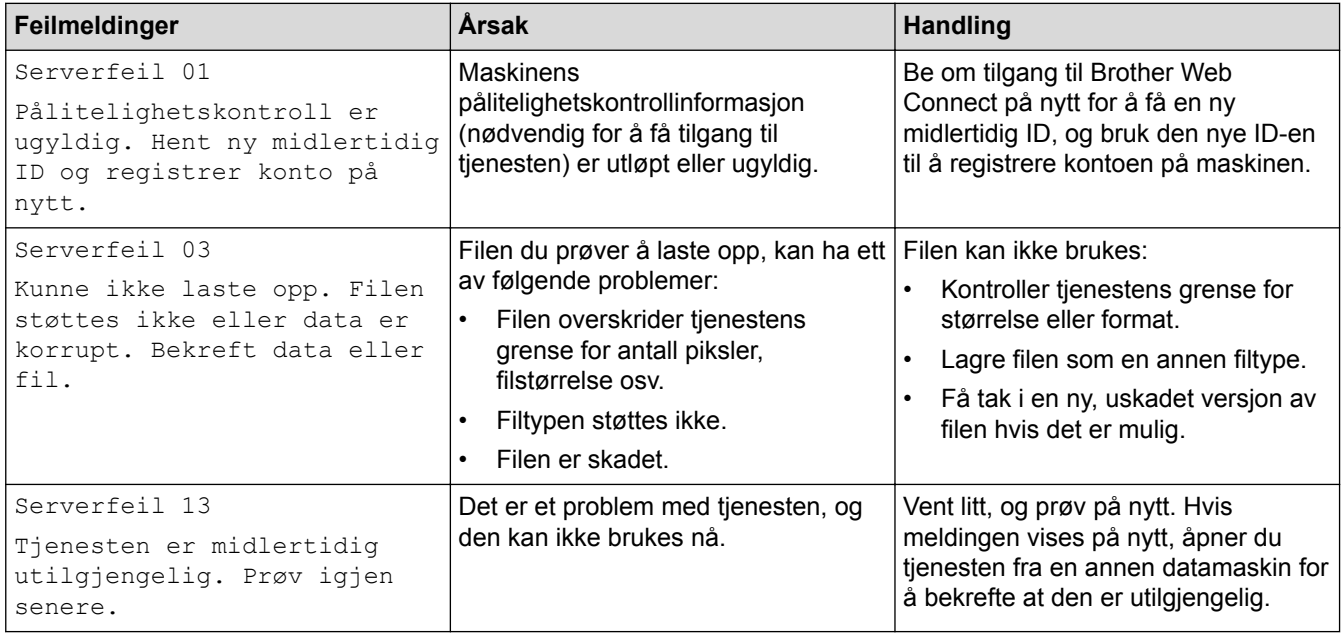

## **Feil med snarvei**

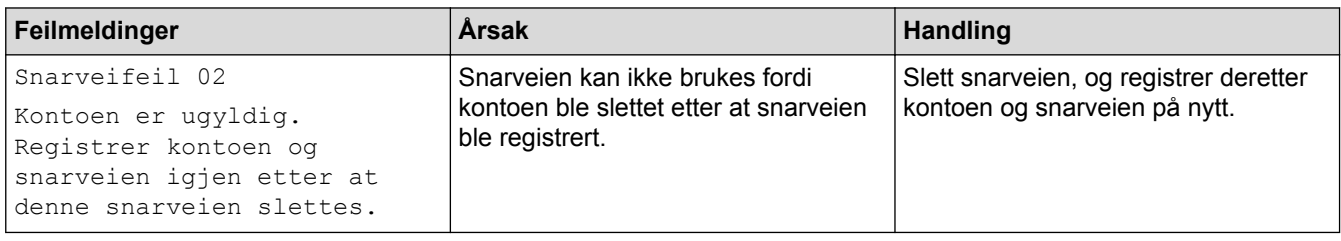

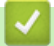

 **Beslektet informasjon**

• [Feilsøking for Brother Web Connect](#page-56-0)

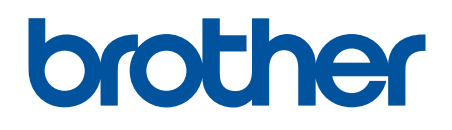

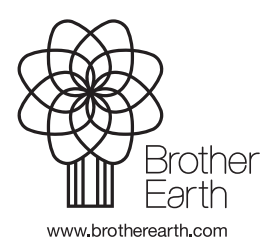

NOR Version 0